# **Dragon12-Plus-USB Trainer**

For Freescale HCS12 microcontroller family

User's Manual for Rev. G board Revision 1.10

# **Table OF Contents**

| Chapter 1. | Introduction                            | 4   |
|------------|-----------------------------------------|-----|
| 1.1        | Welcome                                 | 4   |
| 1.2        | MC9S12DG256 features and memory map     | 5   |
| 1.3        | On-board hardware features              | 8   |
| 1.4        | I/O pin usage                           | 9   |
| Chapter 2. | Quick Start                             | 12  |
| 2.1        | Install software from CD                | 12  |
| 2.2        | Getting Started                         | 12  |
| 2.3        | Test hardware                           | 14  |
| Chapter 3. | Software Desriptions                    | .15 |
| 3.1        | Bootloader and D-BUG12 monitor          | 15  |
|            | 3.1.1 EVB mode                          | 15  |
|            | 3.1.2 Jump to EEPROM mode               | 16  |
|            | 3.1.3 BDM POD mode                      | 16  |
|            | 3.1.4 Bootloader mode                   | 19  |
| 3.2        | Making a simple assembly program in RAM | 20  |
| 3.3        | Software development                    | 22  |
| Chapter 4. | Hardware Descriptions                   | .24 |
| 4.1        | LEDs                                    | 24  |
| 4.2        | DIP switch and pushbuttons              | 24  |
| 4.3        | 7-segment LED multiplexing              | 24  |
| 4.4        | Keypad                                  | 26  |
| 4.5        | LCD                                     | 27  |
| 4.6        | Logic Probes                            | 27  |
| 4.7        | Trimmer pot                             | 27  |
| 4.8        | Dual Digital-to-Analog Converter (DACs) | 28  |
| 4.9        | Speaker                                 | 28  |

| 4.10       | IR transceiver and 38 KHz oscillator | . 28 |
|------------|--------------------------------------|------|
| 4.11       | Dual RS232 communication ports       | 28   |
| 4.12       | RS485 communication port             | . 29 |
| 4.13       | External SPI interface               | 29   |
| 4.14       | External I <sup>2</sup> C interface  | . 29 |
| 4.15       | RGB LED                              | . 29 |
| 4.16       | All jumper settings                  | 30   |
| Chapter 5. | EmbeddedGNU                          | .32  |
| Chapter 6. | Code Warrior and serial monitor      | .34  |
| Chapter 7. | PLL code                             | .35  |
| Chapter 8. | Appendix                             | .36  |
| 8.1        | D-Bug12 utility routines             | 36   |
| 8.2        | Interrupt vector tables              | . 37 |
| 8.3        | Useful web links                     | 40   |
| 8.4        | Troubleshooting notes                | 40   |
| 8.5        | Revision Histroy                     | . 42 |

# **Chapter 1. Introduction**

#### 1.1 Welcome

Thank you very much for purchasing our Dragon12-Plus-USB trainer. The Dragon12-Plus-USB trainer is a low-cost, feature-packed training board for the new Freescale HCS12 microcontroller family. It is compatible with the Freescale 9S12DP256EVB board and other similar development boards on the market today, but it also incorporates many on-board peripherals that make this board a popular trainer in universities around the world.

For engineers, it is a convenient prototype system suitable for designers who want to rapidly develop and prototype new HCS12 applications. For students, it can not only to be used as a general trainer for freshman and sophomore students, but also as a versatile platform for senior projects as well. The new features of the Dragon12-Plus-USB board create a new potential for students at every level.

The Dragon12-Plus-USB trainer kit comes with the following items:

- 1. Dragon12-Plus-USB board
- 2. Software downloadable from our web site:
  - a. AsmIDE with HCS12 assembler
  - b. Sample programs with source code
  - c. Freescale application notes for the HCS12
  - d. Data sheets for on-board hardware
  - e. User's manual
  - f. Reference documents
- 3. 6 foot USB type B cable
- 4. 9V, 1A switching power supply AC adapter for North America customers only.

If you miss any part of the kit, please contact sales@EVBplus.com or call 630 894-1440 for help.

The new Dragon12-Plus-USB board is fully backward compatible to the Dragon12-Plus board. All software written for the Dragon12-Plus board will run on the new Dragon12-Plus-USB board without any modifications.

Please carefully examine the default jumper settings before turning on the board:

- 1. The J1 should have a jumper for LCD backlight.
- 2. The J24 should have a jumper installed, but J18 should not have a jumper if there is no motor connected to the terminal block T4. The jumper on J18 will turn on the H-Bridge U12. If you see a jumper on J18, move it to J24 to reduce power consumption.
- 3. The J26 should have a jumper installed in the "TOP" position, so the speaker will be driven by PT5. The speaker can be driven by timer (PT5) or PWM (PP5) or DAC. It defaults for PT5. Without a jumper installed on J26 the speaker won't sound.
- 4. The J41 should have a jumper installed in the "LOW" position, so the SCI0 receives signal from USB port.
- The J42 should have two jumpers installed vertically in the "UP" positions, so the USB interface is connected to SCI0. If these two jumpers are installed in the "LOW" positions and the jumper on J23 in the "TOP" position labeled with "USB" then the USB interface is connected to SCI1.
- 6. The J32 should have a jumper installed, so the RGB color LED is enabled. The RGB LED is driven by PP4, PP5 and PP6.

The specification of the switching power supply AC adapter is:

DC input: 110V-240V

DC output: 9V Current rating: 1A

Type of plug: 2.1mm female barrier plug, center positive

#### 1.2 MC9S12DG256 features and memory map:

The Dragon12-Plus-USB board comes with the MC9S12DP256CCPV or the MC9S12DG256CVPE installed. The MC9S12DG256 is a replacement for the MC9S12DP256 since the latter has been discontinued by Freescale. The only difference between DG256 and DP256 is the number of CAN ports. The DG256 has 2 CAN ports, but the DP256 has 5 CAN ports. Other than the different number of CAN port these two microcontrollers have the same features. If you don't use more than 2 CAN ports these two chips are identical and **all datasheets and manuals** for the DP256 can be used for the DG256.

If your application that needs more than two CAN ports please contact us at <a href="mailto:sales@evbplus.com">sales@evbplus.com</a> and we may be able to ship the board installed with the DP256.

The MC9S12DG256 microcontroller consists of a powerful 16-bit CPU (central processing unit), 256K bytes of flash memory, 12K bytes of RAM, 4K bytes of EEPROM and many on-chip peripherals.

The main features of the MC9S12DG256 are listed below:

- Powerful 16-bit CPU
- 256K bytes of flash memory
- 12K bytes of RAM
- 4K bytes of EEPROM
- SCI ports
- SPI ports
- CAN 2.0 ports
- I<sup>2</sup>C interface
- 8-ch 16-bit timers
- 8-ch 8-bit or 4-ch 16 bit PWM
- 16-channel 10-bit A/D converter
- Fast 25 MHz bus speed via on-chip Phase Lock Loop
- BDM for in-circuit programming and debugging
- 112-pin LQFP package offers up to 91 I/O in a small footprint

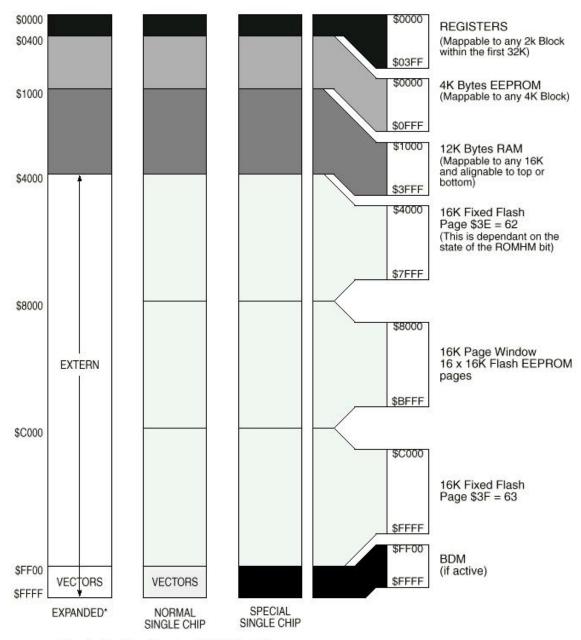

Assuming that a '0' was driven onto port K bit 7 during MCU is reset into normal expanded wide or narrow mode.

Fig 1-1: MC9S12DG256 Memory map

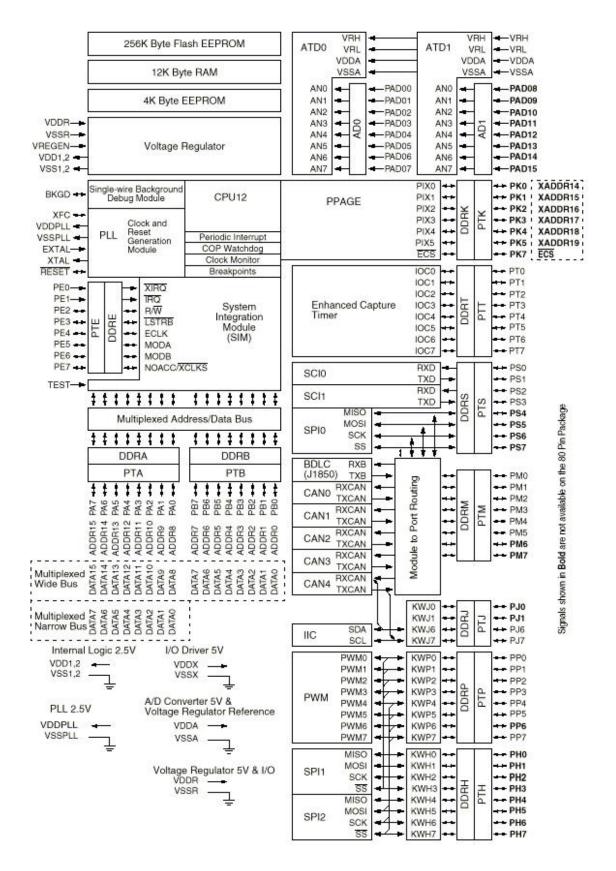

Fig 1-2: MC9S12DG256 MCU block diagram

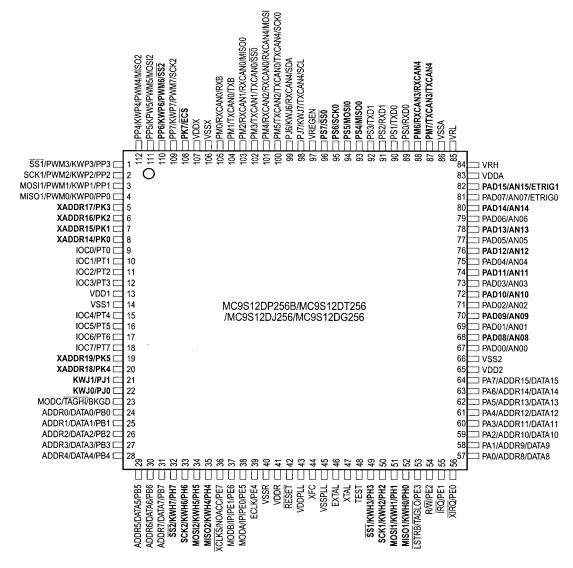

Signals shown in Bold are not available on the 80 Pin Package

Fig 1-3: MC9S12DG256 MCU pin assignments

#### 1.3 On-board hardware features:

The Dragon12-Plus-USB board includes the following features:

- On-board USB interface selectable for SCI0 or SCI1
- 2. RGB color LED
- 3. RS485 communication port
- 4. DS1307 RTC with backup battery included for testing I<sup>2</sup>C interface
- 5. I<sup>2</sup>C expansion port for interfacing external I<sup>2</sup>C devices
- 6. CAN port
- SPI expansion port for interfacing external SPI devices
- 8. Dual 10-bit DAC for testing SPI interface and generating analog waveforms
- Four robot servo controllers with terminal block for external 5V
- 10. Four digit 7-segment LED display for learning multiplexing technique

- 11. Eight LEDs
- 12. Eight-position DIP switch
- 13. Four push button switches
- 14. 5V regulator with DC jack and terminal block for external 9V battery input
- 15. Speaker to be driven by timer, or DAC or PWM signal for alarm or music applications.
- 16. Dual H-Bridge motor driver with motor feedback or rotary encoder interface for controlling two DC motors or one Stepper motor
- 17. Power-On LED indicator
- 18. IR transceiver with on-board 38KHz oscillator
- 19. BDM-in connector to be connected with a BDM from multiple vendors for debugging
- 20. BDM POD mode for programming other HCS12 boards. No extra hardware needed
- 21. Opto-coupler output
- 22. Logic probes with LED indicators
- 23. Abort switch for stopping program when program is hung in a dead loop
- 24. Mode switch for selecting 4 operating modes: EVB, Jump-to-EEPROM, BDM POD and Bootloader
- 25. 4 X 4 keypad
- 26. Form C relay output rated at 3A/30V or 1A/125V
- 27. Relay-On LED indicator
- X-Y-Z accelerometer interface or GP2-D12 distance measuring sensor interface for distance measurement
- 29. Potentiometer trimmer pot for analog input
- 30. Temperature sensor
- 31. Communication port for VGA camera with built-in JPEG compression. (Camera is optional)
- 32. Light sensor
- 33. Female and male headers provide shortest distance (great for high speed applications!) from bread board to every I/O pin of the MC9S12DG256
- 34. PC board size is 8.4" X 5.35"

The Dragon12-Plus-USB board has the following features as options:

- 35. RF transmitter
- 36. RF receiver
- 37. SD memory and VGA camera interfaces
- 38. VGA camera with JPEG compression

The Dragon12-Plus-USB board includes the following features, but not shown in the picture on the front page of this manual:

- A 16X2 LCD display module with LED backlight is included for learning LCD interface software, but not shown in the picture on the front page. It can be replaced by any size of LCD display module via a 16-pin (8X2) cable assembly.
- 2. A solderless breadboard is included for fast prototyping, but not shown in the picture on the front page.

#### 1.4 I/O Pin Usage

Many I/O pins of the MC9S12DG256 on the Dragon12-Plus-USB board are used by on-board peripherals and it seems that there are only a few of unused pins left for your circuits on the breadboard. Fortunately, it's unlikely that all on-board peripherals will be used by one application program. So the I/O pins on unused peripheral devices can still be used by your circuits on the breadboard. For instance, if you don't touch the 4x4 on-board keypad, the entire port A will be available to your circuits. If you don't use the LCD or just unplug the LCD, the port K will be available as well. Port B drives LEDs, but if you ignore the status of the LED, the port B can drive any other I/O devices on the breadboard. Each pin in port H reads a switch, but it still can be used as an input for reading a TTL or CMOS output from your circuits.

| Pin Name     | Pin#    | I/O Usage                                     |
|--------------|---------|-----------------------------------------------|
| PA0 (output) | Pin 57  | Col_0 of keypad                               |
| PA1 (output) | Pin 58  | Col_1 of keypad                               |
| PA2 (output) | Pin 59  | Col_2 of keypad                               |
| PA3 (output) | Pin 60  | Col_3 of keypad                               |
| PA4 (input)  | Pin 61  | Row_0 of keypad                               |
| PA5 (input)  | Pin 62  | Row_1 of keypad                               |
| PA6 (input)  | Pin 63  | Row_2 of keypad                               |
| PA7 (input)  | Pin 64  | Row_3 of keypad                               |
| PB0 (output) | Pin 24  | LED0 or H-bridge                              |
| PB1 (output) | Pin 25  | LED1 or H-bridge                              |
| PB2 (output) | Pin 26  | LED2 or H-bridge                              |
| PB3 (output) | Pin 27  | LED3 or H-bridge                              |
| PB4 (output) | Pin 28  | LED4                                          |
| PB5 (output) | Pin 29  | LED5                                          |
| PB6 (output) | Pin 30  | LED6                                          |
| PB7 (output) | Pin 31  | LED7                                          |
| PE0 (input)  | Pin 56  | Abort switch SW8                              |
| PE1          | Pin 55  | not used                                      |
| PE2 (output) | Pin 54  | Relay                                         |
| PE3 (output) | Pin 53  | Opto-coupler                                  |
| PE4          | Pin 39  | not used                                      |
| PE5          | Pin 38  | not used                                      |
| PE6          | Pin 37  | not used                                      |
| PE7          | Pin 36  | not used                                      |
| PH0 (input)  | Pin 52  | DIP switch 1 or pushbutton switch SW5         |
| PH1 (input)  | Pin 51  | DIP switch 2 or pushbutton switch SW4 (input) |
| PH2 (input)  | Pin 50  | DIP switch 3 or pushbutton switch SW3 (input) |
| PH3 (input)  | Pin 49  | DIP switch 4 or pushbutton switch SW2 (input) |
| PH4 (input)  | Pin 35  | DIP switch 5 (input)                          |
| PH5 (input)  | Pin 34  | DIP switch 6 (input)                          |
| PH6 (input)  | Pin 33  | DIP switch 7 (input)                          |
| PH7 (input)  | Pin 32  | DIP switch 8 (input)                          |
| PJ0 (output) | Pin 22  | DIR of RS485                                  |
| PJ1 (output) | Pin 21  | LED enable                                    |
| PJ6          | Pin 99  | SDA for DS1307(U11) or external I2C (J2)      |
| PJ7          | Pin 98  | SCL for DS1307(U11) or external I2C (J2)      |
| PK0 (output) | Pin 8   | RS of LCD module                              |
| PK1 (output) | Pin 7   | EN of LCD module                              |
| PK2          | Pin 6   | DB4 of LCD module (bi-directional)            |
| PK3          | Pin 5   | DB5 of LCD module (bi-directional)            |
| PK4          | Pin 20  | DB6 of LCD module (bi-directional)            |
| PK5          | Pin 19  | DB7 of LCD module (bi-directional)            |
| PK7 (output) | Pin 108 | R/W of LCD module                             |
|              |         |                                               |

Table 1-1: I/O pin usage list 1

| Pin Name                                                                                                | Pin#                                                                               | I/O Usage                                                                                                    |
|----------------------------------------------------------------------------------------------------|------------------------------------------------------------------------------------|----------------------------------------------------------------------------------------------------|
| PM0<br>PM1<br>PM2<br>PM3<br>PM4<br>PM5<br>PM6<br>PM7                                                    | Pin 105<br>Pin 104<br>Pin 103<br>Pin 102<br>Pin 101<br>Pin 100<br>Pin 88<br>Pin 87 | CAN0 CAN0 Write Enable for SD memory Card detect for SD memory CS of SD memory not used CS of LTC1661 (DAC) I/O for external SPI (J10)                                                                                                    |
| PP0 (output) PP1 (output) PP2 (output) PP3 (output) PP4 (output) PP5 (output) PP6 (output) PP7 (output) | Pin 4 Pin 3 Pin 2 Pin 1 Pin 112 Pin 111 Pin 110 Pin 109                            | Digit 3 of 7-segment display or EN12 of H-bridge Digit 2 of 7-segment display or EN34 of H-bridge Digit 1 of 7-segment display Digit 0 of 7-segment display Servo motor 1 or RGB LED Servo motor 2 or RGB LED Servo motor 3 or RGB LED Servo motor 4                                                                                                    |
| PS0<br>PS1<br>PS2<br>PS3<br>PS4<br>PS5<br>PS6<br>PS7                                                    | Pin 89 Pin 90 Pin 91 Pin 92 Pin 93 Pin 94 Pin 95 Pin 96                            | SCI0 for PC communication, RECV (DB9 connector P1) SCI0 for PC communication, XMIT (DB9 connector P1) SCI1 for user applications, RECV, selected by J23 SCI1 for user applications, XMIT MISO for LTC1661, SD memory interface and external SPI (J10) MOSI for LTC1661, SD memory interface and external SPI (J10) SCLK for LTC1661, SD memory interface and external SPI (J10) I/O for external SPI (J10) |
| PT0 (input) PT1 (input) PT2 PT3 (input) PT4 (output) PT5 (output) PT6 (output) PT7                      | Pin 9 Pin 10 Pin 11 Pin 12 Pin 15 Pin 16 Pin 17 Pin 18                             | Rotary encoder Rotary encoder not used IR RECV when jumpers on J27 set for PT3 and PT4 IR XMIT when jumpers on J27 are set for PT3 and PT4 Speaker (output) BDMout reset (used in POD mode only) BDMout data line (bi-directional, used in POD mode only)                                                                                                    |
| PAD0<br>PAD1<br>PAD2<br>PAD3<br>PAD4<br>PAD5<br>PAD6<br>PAD7                                            | Pin 67 Pin 69 Pin 71 Pin 73 Pin 75 Pin 77 Pin 79 Pin 81                            | D-bug12 mode select, SW7 D-bug12 mode select, SW7 Alarm trigger1, analog or digital input Alarm trigger2, analog or digital input Light sensor (phototransistor Q1) Temperature sensor (U14, MCP9701A) Not Used Trimmer pot VR2                                                                                                    |
| PAD8<br>PAD9<br>PAD10<br>PAD11<br>PAD12<br>PAD13<br>PAD14<br>PAD15                                      | Pin 68 Pin 70 Pin 72 Pin 74 Pin 76 Pin 78 Pin 80 Pin 82                            | X axis input for Wytec accelerometer or ADC input for GP12D2 Y axis input for Wytec accelerometer or ADC input for GP12D2 Z axis input for Wytec accelerometer or ADC input for GP12D2 not used not used not used not used not used not used not used                                                                                                    |

Table 1-2: I/O pin usage list 2

# Chapter 2. Quick Start

By default the Dragon12-Plus-USB board is pre-installed with the bootloader (Freescale AN2153.pdf) and the D-Bug12 monitor (Freescale DB12RG4.pdf). In chapters 2 and 3 the AsmIDE is used as the main software tool to develop and debug assembly programs. If you prefer to use Code Warrior IDE for program development and your board is pre-installed, per your request, with the serial monitor (Freescale AN2548.pdf), skip the chapters 2 and 3 after installing software from CD.

People often use different terminologies. In our product manuals, **Download** means to transfer a file from PC to a development board, while **Upload** means to transfer a file from a development board to PC. Through out the manual, **left click** means that you click the left button of the mouse and **right click** means that you click the right button of the mouse.

#### 2.1 Install software:

After downloading software from our web site, the installation is automated by double clicking on the **SETUP.BAT**. It will create a folder c:\Dragon12P\examples and copy all example program files from the CD to c:\Dragon12P\examples

If the filename is only shown as **SETUP**, not **SETUP.BAT**, you should change a folder option of the Explorer to show file extension. When a file's extension is hiding, it is hard to know what it is. To have your files to be shown with extensions, click on the TOOL tab in Explorer menu, then click on folder options, then click on view tab, finally un-check the item named 'Hide extensions for knowing file types'.

After the software is successfully installed, you can make a shortcut to AsmIDE.exe on the desktop. It's important to make a shortcut so that its target location is C:\Dragon12P, not c:\Windows\desktop or other locations. First, right click the Start button, then left click "Explorer", left click on C:\Dragon12P, right click on AsmIDE.exe (an application program), left click "Send to" and finally left click "Desktop" (do not click "COPY"). It will create an icon named "shortcut to AsmIDE" on the desktop and you can rename it to Dragon12-Plus-USB. You can double check the target location by right clicking on the icon, then left click on "properties". You should see that the target location is C:\Dragon12P. If you want to make a shortcut for AsmIDE on the Desktop, this is the correct way to do it. If you don't follow this method, your may have a problem running your program. Never drag the AsmIDE.exe to the desktop folder.

The default setting of AsmIDE for the Dragon12-Plus-USB board is created in a text file named c:\Dragon12P\AsmIDE.ini. In the future if you get lost with all the changes, you always can copy this file into the folder named c:\Dragon12P.

#### 2.2 Getting Started (for D-Bug12 monitor only)

To operate the Dragon12-Plus-USB board, follow steps1 through 5 below:

1. Make sure that the both DIP switches of SW7 must be set in the "low" positions for EVB mode, then plug the AC adapter into a wall outlet and plug the DC female plug of the AC adapter into the DC jack on the lower left side of the Dragon12-Plus-USB board. After power up, the PB7-PB0 LEDs should light up from left to right one at a time, the speaker should chirp once (If the chirp is too soft you can remove the sticker on the speaker to increase the volume) and the LCD should display the following message:

"DRAGON12plus EVB"; you can display your name on LCD and see details "D-Bug12 EVB MODE"; at CDROM\examples\name\_display\readme.txt

If it does not occur, make sure that the Power-On LED indicator is on. The PWR LED is on when VCC (5V) is present. If the PWR LED is off check the output of the AC adapter. It should be about 9V DC.

- Plug the USB cable to the USB jack P1 on the upper left corner of the Dragon12-Plus-USB board. Plug the other end of the USB cable into a USB port of your PC. Make sure that the jumpers on the J41 and J42 are set correctly for USB interface for the SCI0. The header J43 is the MC9S12DG256's SCI1 port in TTL interface that can be used by a user's application program.
- 3. To invoke the AsmIDE, you can right click the Start button, then left click "Explorer", left click on C:\Dragon12P and finally, double left click on AsmIDE.exe. If you have created a shortcut icon on the desktop, just double click the AsmIDE icon on the desktop.

Warning note: Always plug the USB cable into the Dragon12-Plus-USB before invoking the AsmIDE and close the AsmIDE before unplugging the USB cable, Otherwise the AsmIDE may hang up and you need to re-establish the USB link again.

In case the AsmIDE hangs up, you need to close the AsmIDE first, then pull the USB cable out the USB jack P1, wait for a few seconds before re-plug the USB cable into the P1 and then wait for a few more seconds. After cycling USB connection, then invoke the AsmIDE and the PC may re-establish the USB communication. If this does not work, you need to reset your PC. In order to avoid it, always close the AsmIDE before unplugging the USB cable.

The AsmIDE is simple and very easy to use. You only need to use three commands from the AsmIDE for your HCS12 development work. Use the File command to edit your source code, the Build->Assemble command to assemble your source code, and the Build->Download command to download an s19 file to the Dragon12-Plus-USB board.

In the View->Option->Terminal Window Options menu, set the COM port as 1 or 2 to match the COM port number that is assigned to the USB port by Device Manager in control panel. Also, set the COM port options at 9600, N,8,1, and check the "enable the terminal window".

- 4. After reset, the D-Bug12 monitor defaults baud rate at 9600 and and Hyperbaud function is disabled. If Hyperbaud function is enabled, the Hyperbaud toolbar button sends the BAUD 57600 command to the D-Bug12 monitor, and then it also changes the serial port to the 57600 baud rate. IMPORTANT: When you reset your board it will go back to 9600 baud and you will see characters 'aaaaaaaaaaa' on the screen. You will need to press the Hyperbaud button once to return AsmIDE to 9600 baud, and press it again to get 57600 baud. To stay at the 57600 baud all the time, you need to press the Hyperbaud button twice after every reset. The Hyperbaud function is disabled by default and it should only be used by an experienced user, not a beginner.
- 5. You can program text values for function keys to be sent from the terminal window. Some function keys are pre-programmed, but you can change it any time in configuration options (View->Options->Terminal Func Keys).
  - In the View->Option->Assembler menu, make sure that the chip family is **68HC12**, not 68HC11. If you would like to use your own assembler, you can replace the as12.exe with the name of your own assembler.
- 6. The screen is divided into two windows. The top window is for editing your source code and the bottom window is shared by the **message window** and the **terminal window**.

If the terminal options are set correctly, you should see the following prompt every time the reset button on the Dragon12-Plus-USB board is pressed. If you do not see this, the bottom window may be set for message window. Sometime it's a little confusing when terminal window is disabled and the message window does not display what you have typed. In order to enable terminal window you have to click the terminal button in the bottom window to enable the terminal window display, then move the cursor to any location in the terminal

window and click the left button on the mouse. After seeing a solid block cursor flashes, press the <Enter> key and it will enable the terminal window.

```
D-Bug12 v4.0.0b32
Copyright 1996 - 2005 Freescale Semiconductor
For Commands type "Help"
```

Warning note: If you see the above message, but you cannot type in any character on keyboard then the jumper on J41 is probably installed in the "UP" position. In order to use USB interface, the jumper on J41 must be installed in the "LOW" position.

#### 2.3 Test Hardware:

To help users get up and running, the Dragon12-Plus-USB board comes with many fully debugged and ready-to-run sample programs including source code. The hardware test program, test.asm, simultaneously scans the keypad, plays a song, multiplexes the 4 LED seven segment display, changes display brightness by adjusting the trimmer pot and detects an object by using the IR transceiver as a proximity sensor.

All sample programs must be run from RAM in EVB mode. In order to run the test program in EVB mode, the both DIP switches of SW7 must be set in the "low" positions to match the picture above the SW7.

The steps to run your first sample program are as follows:

- 1. Click the File button to open the test.asm from c:\Dragon12P\examples. After the test.asm is loaded into the AsmIDE window, you can view instructions of how to test all hardware on the Dragon12-Plus-USB board.
- Click the Build button to assemble code and generate the test.s19 file. This is how you
  normally generate an s19 file. You can omit this step, because the test.s19 is already on
  your hard disk.
- 3. Press the reset button on the board, you will see:

```
D-Bug12 v4.0.0b32
Copyright 1996 - 2005 Freescale Semiconductor
For Commands type "Help"
```

- 4. Type "LOAD", then hit <Enter> key.
- 5. Click the Build button. Select Download option and locate the file 'test.s19' for downloading. If it prompts you with the "save changes?" message, you can ignore that message and click the "No" answer.
- 6. After download is done, type "G 2000" and hit <Enter> key to run the test program.

All sample programs on the CD are developed in RAM. You can try to run a different example program later after you have finished reading this manual. You should always press the reset button before downloading a new program, because the new program may not work if an interrupt was enabled by a previous program.

All example programs are fully debugged, so the assembler won't generate an error. If you have an error, even a warning error, in your program, you must correct it before it can generate an s19 file.

# Chapter 3. Software descriptions

#### 3.1 Bootloader and D-Bug12 Monitor

The MC9S12DG256 on the Dragon12-Plus-USB board is pre-loaded with bootloader and D-Bug12 monitor firmware and it will operate in 4 different modes depending on the setting of the 2-position DIPswitch, SW7. After power up or reset, the MC9S12DG256 will read the PAD0 and PAD1 to decide which mode to boot up.

The bootloader (AN2153.PDF), the D-Bug12 reference guide (DB12RG4.PDF) and the MC9S12DG256 data book (MC9SDG256.PDF) are the most important documentations. They can be found on the folder named C:\Dragon12P\document after software installation. The HCS12 instruction set, register map and memory map can be found on page 26, 65 and 120 of the data book, respectively.

The new D-Bug12 V4.x is much different and much larger (about 60K) than old D-Bug12 V2.x. The \$C000-\$EFFF are just a part of the monitor, In 16-bit S1 record they are \$C000-\$EFFF. In 24-bit S2 record, they are \$FC000-FEFFF (ppage=\$3F). Since the ppage register deals with the 16K window \$8000-\$BFFF the addresses \$C000-\$FFFF are not affected by the ppage. The other part of the monitor is at C0000-C87FF (16K window \$8000-\$BFFF when ppage=\$30,\$31 and \$32). See details on page 20 of the app note AN2153 or page 71 of the D-Bug12 v4 reference guide on the CD.

#### **3.1.1 EVB mode:** PAD1=0, PAD0=0.

This is the standard debug environment running on the MC9S12DG256 for on-chip RAM or EEPROM based code development. Using an IDE program to view and modify registers and memory locations, you may set breakpoints, single step through programs, and assemble and disassemble code as you would in a BUFFALO monitor based Freescale 68HC11 EVB. It gives you 12K RAM and 3K EEPROM to develop and debug your code. You must place your interrupt vectors at \$3E00-\$3E7F, because real interrupt vector addresses are taken by bootloader, bootloader and D-Bug12 monitor will redirect interrupts to the RAM interrupt vector table at \$3E00-\$3E7F.

After booting up in this mode, the LCD should display the following message:

# "DRAGON12plus EVB" "D-Bug12 EVB MODE"

and you should see the following message on PC screen:

```
D-Bug12 v4.0.0b32
Copyright 1996 - 2005 Freescale Semiconductor
For Commands type "Help"
```

Typing "help" then <Enter> will display a list of available commands.

In this mode, you cannot erase or program on-chip flash memory.

If the D-Bug12 monitor is erased, the LCD will display the following message after reset:

```
"DRAGON12plus EVB"
" D-Bug12 ERASED "
```

You can use bootloader to re-program D-Bug12 monitor into flash memory.

**Note:** Some user may accidentally erase D-Bug12 monitor in bootloader mode, so it is important to know how to re-program D-Bug12 monitor in bootloader mode.

#### 3.1.2 Jump-to-EEPROM mode: PAD1=0, PAD0=1

This mode enables the MC9S12DG256 to jump directly to the internal EEPROM at location \$0400 upon reset.

This mode makes the MC9S12DG256 a replacement for the old 68HC811E2 microcontroller, but it also gives you 3K EEPROM instead of 2K EEPROM with the 68HC811E2. The bus speed is 4MHz, one half of the crystal frequency by default, the PLL function must be initialized by user's code for a higher bus speed, because the D-Bug12 monitor firmware that boosts bus speed to 24 MHz is bypassed. If you need to auto start your code upon reset, the procedure is available in the folder named eeprom\_programming.

After booting up in this mode, the LCD should display the following message:

```
"DRAGON12plus EVB"

" JUMP TO EEPROM "
```

#### **3.1.3 BDM POD** mode: PAD1=1, PAD0=0

In this BDM POD mode, the D-Bug12 firmware acts as a master to access all target MCU resources on the target board (another Dragon12-Plus-USB board) via the BDM port in a non-intrusive manner. It becomes a BDM that will have all the features that a standard BDM has in debugging the target MCU. Also, it gains all the features a programmer has for programming the flash memory of the MCU on the target board (another Dragon12-Plus-USB board).

To use the master board as a programmer, you need a 6-pin ribbon cable to connect from the BDM OUT of the master board to the BDM IN of the target board (make sure that the orientation of the cable is correct). You don't have to provide the power to both boards, but only to one board. The master board communicates to a PC COM port while the target board does not need to be connected to a PC COM port.

After booting up in this mode, the LCD should display one of the following two messages:

If the D-Bug12 monitor is erased, the LCD will display the following message after reset:

```
"DRAGON12plus EVB"
"POD-Bug12 ERASED"
```

Otherwise it will display:

```
"DRAGON12plus EVB"

" BDM POD MODE "
```

and you should see the following message on PC screen:

```
Can't Communicate With Target CPU

1.) Set Target Speed (48000 KHz)

2.) Reset Target

3.) Reattempt Communication

4.) Erase & Unsecure

?
```

You first must set the target speed with the choice 1). After entering the first choice, you will be prompted to enter the target speed. It's the crystal frequency, not the bus speed that is boosted up by the on-chip PLL. After a reset, before the PLL is enabled, the target

MC9S12DG256 is running from the crystal frequency, not the PLL frequency. Enter 8000 for the target speed. After the correct speed is entered, the master will try to communicate with the target board. If it's not successful, enter choice 2) to reset the target board.

**Note:** The newer D-Bug12 monitor in POD mode may auto-detect the crystal frequency of a target board, so most likely the step 1 may not be needed.

```
Can't Communicate With Target CPU

1.) Set Target Speed (8000 KHz)
2.) Reset Target
3.) Reattempt Communication
4.) Erase & Unsecure
? 1

Enter Target Crystal Frequency (kHz): 8000

Can't Communicate With Target CPU

1.) Set Target Speed (8000 KHz)
2.) Reset Target
3.) Reattempt Communication
4.) Erase & Unsecure
? 2
```

When the communication is established, you will see the following:

```
D-Bug12 v4.0.0b32
Copyright 1996 - 2005 Freescale Semiconductor
For Commands type "Help"
```

S

You will notice that the debug prompt is "S>" in the POD mode, not just a ">" in the EVB mode. The S> tells that this is the POD mode and the MC9S12DG256 on target (slave board) is stopped. Sometimes the prompt could be a "R>" that means the target MCU is running. If you see the "R>", just type "reset" then <Enter> to reset the target and it will come back to the "S>" prompt.

```
R>Reset <Enter>
S>
```

**Note:** The initial communication in POD mode does not always work smoothly and sometimes the PC screen would only display an incomplete sign-on message. You need to re-start it all over again by pressing reset buttons on both master board and target board, then press the Enter key on PC keyboard. You cannot go to the next step until PC screen shows the prompt 's>'.

In order to program the flash memory, you have to erase it by using the FBULK command.

```
S>fbulk <Enter>
S>
```

When the prompt "s>" returns, the FBULK command has already erased all of the flash memory contents of the target MC9S12DG256 including the bootloader. If it returns with a message "Flash or EEPROM Failed To Erase" the MC9S12DG256 is defective.

Now we are going to program the bootloader and the D-Bug12 into the flash memory of the target MC9S12DG256.

Before we actually program the flash memory, we must understand there are two different types of s-record file that can be generated by compilers and assemblers.

An s1-record uses a 16-bit starting address field while an s2-record uses a 24-bit starting address field.

An s1-record file looks like this:

S123FFA0F64CF650F654F658F65CF660F664F668F66CF670F674F678F67CF680F684F6883D S123FFC0F68CF690F694F698F69CF6A0F6A4F6A8F6ACF6B0F6B4F6B8F6BCF6C0F6C4F6C81D S123FFE0F6CCF6D0F6D4F6D8F6DCF6E0F6E4F6E8F6ECF6F0F6F4F6F8F6FCF700F704F00009 S9030000FC

#### An s2-record file looks like this:

 $\tt S2240FEFA0DB70DB66DB52DB48DB3EDB34DB20DB16DB02DB02DAF8DAEEDAE4DADA41S2240FEFC0DAD0DAC6DABCDAB2DAA8DA9EDA94DA8ADA80DA76DA6CDDD0DA62DA58DA4EDA4494S2240FEFE0DA02DA0ADA12DA1ADA22DA2ADA32DA3AD9FAD9F2D9AFD98AD9D5EF00EF00EF0039S9030000FC$ 

We are not going to explain the s-record format here. If you would like to know more on the subject, you can review the D-Bug12 reference guide on the CDROM (BD12RG4.PDF). It explains the subject in great details. Right now, all you need to know is that an s1-record file must be converted to an s2-record file before using the FLOAD command. The "FLOAD" command in the D-Bug12 is for downloading an s2-record file.

Our Dragon12 bootloader is modified from the Motorola's BootDP256.asm. We added our modification to the original source code and the s record file is generated by the AsmIDE. It's an s1-record file and we converted it into an s2-record file by using the following commands:

Sreccvt -m c0000 fffff 32 -of f0000 -o Boot\_DR12\_8MHz.s29 Boot\_DR12\_8MHz.s19

Now we type "FLOAD" <Enter> at the prompt. Click the Build button, select the Download option, and select the file named **Boot\_DR12P\_8MHz.s29** located in the folder named "D-Bug12\_Monitor". You should see the following on the terminal window when programming is done (when the prompt "s>" appears):

| C>      |                   |            |
|---------|-------------------|------------|
| ******  | *******           | ********** |
| S>fload | l <enter></enter> |            |

Now we are going to program the D-Bug12 monitor into the flash memory. We need to type "FLOAD" <Enter> at the prompt. Click the Build button, select the Download option, and select the file named **DBug12v32\_DR12P\_8MHz** located in the folder named "D-Bug12\_Monitor". You should see the following on the terminal window when programming is done (when the prompt "s>" appears):

| S>fload <enter></enter>  |
|--------------------------|
| ************************ |
| ******************       |
| ******************       |
| ******************       |
| ******************       |
| ******************       |
| *****************        |
| ******************       |
| ******************       |
| ***********              |
| S>                       |

With the bootloader and the D-Bug12 programmed in the flash memory, the target board now becomes a true development board. That's how we program the board before we ship it. Your Dragon12-Plus-USB board actually becomes a programmer. You can then repeat above steps as many times as you want. Just unplug the 6-pin BDM cable from the target board, and then plug it into a new target board to program its flash memory with these two files. You even don't have to turn off the power while doing this.

For your convenience, we combined both the bootloader and the D-Bug12 monitor into a single s2 file named **Boot\_DBug12v32\_DR12P\_8MHz .s29**. In case you need to update both of them, you can download this combined file.

The D-Bug12 monitor is an application program runs from the bootloader. If you program the D-Bug12 portion of flash memory with your application program, your program will run automatically in EVB mode after power up or reset. When running your code instead of the D-Bug12 monitor, the bus speed is 4MHz, one half of the crystal frequency by default. The PLL function must be initialized by your code for a higher bus speed, because the D-Bug12 monitor firmware was not in flash memory anymore. For your convenience, we include a PLL code template in chapter 7.

If you need to auto start your code upon reset, the procedure is available in the folder named flash\_programming.

#### 3.1.4 BOOTLOADER mode: PAD1=1, PAD0=1

This bootloader allows you to erase/program flash memory and erase EEPROM. It is mainly used to program the D-Bug12 monitor into flash memory or download a user's fully debugged code into the D-Bug12 portion of flash memory. The latter allows the board to be operated in EVB mode and start your code every time the board is turned on or reset.

When you program your code into the D-Bug12 portion of flash memory, it wipes out the D-Bug12 monitor. You can restore it any time, just as if you were downloading another application program since the bootloader is not erased. You can erase and program the D-Bug12 monitor portion of the flash memory of the MC9S12DG256 on its own board in bootloader mode, but you cannot erase and program bootloader by itself. **The bootloader can only be erased by an external BDM via BDM-in port.** 

After booting up in this mode, the LCD should display the following message:

```
"DRAGON12plus EVB"

"BOOT LOADER"
```

and you should see the bootloader menu on PC screen:

MC9S12DG256 bootloader menu:

- a) Erase Flash
- b) Program Flash
- c) Set Baud Rate
- d) Erase EEPROM

?

The option a) will erase the D-Bug12 portion of flash memory, not the bootloader itself. The option b) will program the D-Bug12 portion of flash memory, not the bootloader itself.

The file to be programmed into flash memory must be an s2-record file. If your assembler and compiler generate s1-record files only, you must convert an s1-record file to an s-2 record file before programming flash memory with the bootloader.

The option c) will set a new baud rate. The option d) will erase all on-chip EEPROM.

**Note:** Some users may accidentally erase the D-Bug12 monitor when entering this mode, so it is important to know how to re-program the D-Bug12 monitor.

To program flash memory with the D-Bug12 monitor:

- Enter the option a) to erase D-Bug12 portion of flash memory. Wait until the bootloader menu re-appears after flash memory is erased.
- Enter the option b), the bootloader will wait for your file. Do not type any thing on keyboard.
- Click the Build button, select the Download option, and select the file named DBug12v32\_DR12P\_8MHz .s29 located in the folder named "D-Bug12\_Monitor" for downloading. You should see the following on the screen:

| *********************** |  |
|-------------------------|--|
| ********************    |  |
| ********************    |  |
| *********************   |  |
| ******                  |  |

 It will take 3 minutes to program the D-Bug12 at 9600 baud rate and the bootloader menu will reappear after the D-Bug12 monitor is successfully programmed into flash memory.

#### 3.2 Making a simple assembly program in RAM:

We are using AsmIDE as a terminal program and the following instructions to create your first assembly program. If you are using a different terminal program, the instructions may vary.

The steps to create your first program are as follows:

1. Click the **File** button to open a new file.

In assembly language, you specify the starting address of your CODE by an ORG statement.

You can start the data RAM at address \$1000 with the statement org \$1000 followed by RAM variables, as shown by:

|                 | org        | \$1000 |                                                                                        |
|-----------------|------------|--------|----------------------------------------------------------------------------------------|
| count:<br>temp: | rmb<br>rmb | 1 2    | ; reserve one byte of RAM for temp storage ; reserve two bytes of RAM for temp storage |

If your program is small, say less than 4K, you can start your program at address \$2000 with the statement org \$2000 followed by your program, as shown by:

```
org $2000
```

It will assemble your source program and generate hex code within 4K locations from \$2000 to \$2FFF.

Here is a very simple program, but it's complete. It will flash the PB0 LED at 2Hz when it's running. The RAM byte named 'counter' is added for demonstrating how a RAM data byte is used in a user program. In this simple program it's not really necessary, because the accumulator A can be used as the RAM byte 'counter'.

For a good programming practice, you should always place the lds instruction in the first line of your code.

```
#include
             reg9s12.h
REGBLK:
             equ
                      $0000
STACK:
             equ
                      $2000
                                       ; do not use $4000
                      $1000
             org
counter:
             rmb
                      1
             org
                      $2000
                                       ; program code
start:
             lds
                      #STACK
             ldx
                      #REGBLK
                      #$ff
             ldaa
                      ddri,x
                                       ; make port J an output port
             staa
                      ddrb,x
                                       ; make port B an output port
             staa
                                       ; make port P an output port
             staa
                      ddrp,x
             staa
                     ptp,x
                                       ; turn off 7-segment LED display
                                       ; make PJ1 low to enable LEDs
             clr
                     ptj,x
back:
             clr
                      portb,x
                                       ; turn off PB0
                      d250ms
                                       ; delay 250ms
             jsr
             inc
                      portb,x
                                       ; turn on PB0
                      d250ms
                                       ; delay 250ms
             jsr
                      back
             jmp
d250ms:
                      #250
             Idaa
                                       ; delay 250 ms
             staa
                      counter
delay1:
             ldy
                      #6000
                                       0000 \times 4 = 24,000 \text{ cycles} = 1 \text{ ms}
delay:
                                       ; this instruction takes 1 cycle
             dey
                                       ; this instruction takes 3 cycles
             bne
                      delay
             dec
                      counter
             bne
                      delay1
                                       ; not 250ms yet, delay again
             rts
             end
```

- Click File button, select Save option to save your assembly source file. Save your file
  frequently while editing. If you are creating a new file and giving the file a name to save,
  enter the file name including file extension, such as "Flash\_PB0.asm", not just
  "Flash\_PB0".
- 3. Click Build button, select Assemble option, or click the assembler button on the toolbar to assemble your code and generate an s19 file. If the assembler detects an error, the error message will show the line numbers of your source code that caused the error. You have to correct all errors in your program.
- 4. Go to the line and correct the errors and go back to step 3 until there are no errors.
- 5. Press the reset button on the board, you will see:

```
D-Bug12 v4.0.0b32
Copyright 1996 - 2005 Freescale Semiconductor
For Commands type "Help"
```

- 6. Type "LOAD" and then hit <Enter> key
- Click Build button, select Download option and locate the file named 'Flash\_PB0.s19" for downloading. After download is done, type "G 2000" and hit <Enter> key to run the program.

For your convenience, we have included this sample program on the CD.

#### 3.3 Software development

#### 3.3.1 Use on-chip 12K RAM for software development in EVB mode.

You can download your s19 file into the RAM and debug it with the D-Bug12 monitor in this mode. You must place your interrupt vectors at \$3E00-\$3E7F, because real interrupt vector addresses are taken by the bootloader. The bootloader and the D-Bug12 monitor will redirect interrupts to the RAM interrupt vector addresses at \$3E00-\$3E7F

Because RAM will lose its contents after power off, you have to load your program every time after power-up. In the beginning of your program, you must initialize the interrupt vectors at \$3E00-\$3E7F.

In all sample programs, the user program code locations are at \$2000-\$3FFF. The user data RAM locations are at \$1000-\$1FFF. The 64 RAM interrupt vector addresses are at \$3E00-\$3E7F.

The 64 RAM interrupt vector addresses (128 bytes of RAM) are assigned by the D-Bug12 monitor to different interrupt sources. The listing of interrupt sources is show on chapter 8.

#### 3.3.2 Use on-chip 3K EEPROM for testing your code in EVB mode.

If your program is small enough to fit into a 3K range, then you can download your code into the EEPROM. In this way, your program can be auto started from \$0400 upon reset. You cannot set software breakpoints and single step in the EEPROM in EVB mode, so it makes sense to do development work in the RAM. When your code is completely debugged, then re-assemble or re-compile it at \$0400 and download the final s19 file into the EEPROM for the auto start feature.

Like the RAM-based development, your interrupt vectors are at \$3E00-\$3E7F. In the beginning of your program, you must initialize the interrupt vectors at \$3E00-\$3E7F.

#### 3.3.3 Use on-chip flash for testing your code in BOOTLOADER mode.

In this mode, you download your program directly into on-chip flash memory. You first erase the D-Bug12 monitor portion of flash memory, and then program that portion of the flash memory by downloading your application program code in an s29 file. Your program will replace the D-Bug12 monitor in the flash memory. The bootloader portion of the flash memory remains intact. To run your code, set the mode switch SW 7 to EVB mode, then press the reset button. It usually runs the D-Bug12 monitor, but now it runs your program. The flash memory is non-volatile like the EEPROM. Your code will run every time the board is turned on or reset.

The bootloader redirects interrupts to \$EF80-\$EFFF. The D-BUG12 is not present and the interrupt vectors of your program are at \$EF80-\$EFFF. The addresses \$EFFE and \$EFFF contains the starting address of your program.

In order to program the MC9S12DG256 flash memory, you must program an even number of bytes and begin on an even address boundary for each s-record. If any one s-record in the file contains an odd number of bytes or begins with an odd address, the flash memory cannot be programmed. If your assembler or compiler cannot generate the even format, you must use the Freescale s-record conversion utility **sreccvt.exe** to convert your odd format to the even format by using the following command line:

Sreccvt -m c0000 fffff 32 -of f0000 -o test.s29 test.s19

It will create a new file named test.s29 that has the even format and can be programmed into flash memory. For your convenience, the sreccvt.exe is included in the folder named CDROM\document\Sreccvt-GUI.

# **Chapter 4: Hardware Descriptions**

The crystal frequency is 8 MHz and usually it will result in a 4 MHz bus speed, but on this board the MC9S12DG256's internal PLL boosts the bus speed up to 24 MHz.

The circuit is designed in such way that the value of all resistors and capacitors are not critical, with the exception of R10 and C36, which determine the 38KHz for IR transmitter.

#### 4.1 LEDs:

Each port B line is monitored by a LED. In order to turn on port B LEDs, the PJ1 (pin 21 of MC9S12DG256) must be programmed as output and set for logic zero.

#### 4.2 DIP switch and pushbuttons:

Port H is connected to an 8-position DIP switch. The DIP switch is connected to GND via the RN9 (eight 4.7K resistors), so it's not dead short to GND. When port H is programmed as an output port, the DIP switch setting is ignored, but for the best result all 8 DIP switches should be open (at the up positions).

#### 4.3 7-Segment LED multiplexing

There are 4 digits of 7-segment LEDs on the Dragon12-Plus-USB board. The type of the 7-segment LED on board is called common cathode. In an individual digit, all anodes are driven individually by an output port and all cathodes are internally connected together.

Before sending a number to a 7-segment LED, the number must be converted to its corresponding 7-segment code depending how the 7-segment display is connected to an output port.

The Dragon12-Plus-USB board uses port B to drive 7-segment anodes and uses PP0-PP3 to drive common cathodes. We will explain how to multiplex 7-segment by displaying the number 1234 on the display.

By convention, the 7segments are called segment A, B, C, D, E, F and G. Their locations in the display are shown below:

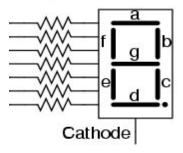

The segment A, B, C, D, E, F, G and Decimal Point are driven by PB0, PB1, PB2, PB3, PB4, PB5, PB5 and PB7, respectively. The hex value of the segment code is shown in the following table:

| Number | DP | G | F | Е | D | С | В | Α | Hex Value |
|--------|----|---|---|---|---|---|---|---|-----------|
| 1      | 0  | 0 | 0 | 0 | 0 | 1 | 1 | 0 | \$06      |
| 2      | 0  | 1 | 0 | 1 | 1 | 0 | 1 | 1 | \$5B      |
| 3      | 0  | 1 | 0 | 0 | 1 | 1 | 1 | 1 | \$4F      |
| 4      | 0  | 1 | 1 | 0 | 0 | 1 | 1 | 0 | \$66      |

The schematic for multiplexing 4 digits is shown below. The two of the digits at the right are deliberately placed upside down and the hardware connections compensate for this configuration. The reason for the upside down digits is to place two decimal pointers on the middle as a colon for a clock display.

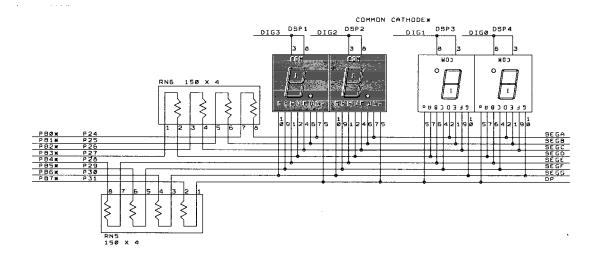

The digit 3, 2, 1, and 0 are driven by PP0, PP1, PP2 and PP3, respectively. The 7-segment LED is turned on one at a time at 250 Hz refresh rate. It's so fast that our eyes will perceive that all 4 digits are turned on at the same time. To display the number 1234 on the 7-segment display, the following steps should be taken:

- 1. Output \$06 to port B, set PP0 low and PP1, PP2, and PP3 high. The number 1 is shown on the digit 3 (the leftmost digit), but other 3 digits are turned off.
- 2. Delay 1ms.
- 3. Output \$5B to port B, set PP1 low and PP0, PP2, and PP3 high. The number 2 is shown on the digit 2, but other 3 digits are turned off.
- 4. Delay 1ms.
- 5. Output \$4F to port B, set PP2 low and PP0, PP1, and PP3 high. The number 3 is shown on the digit 1, but other 3 digits are turned off.
- 6. Delay 1ms.
- 7. Output \$66 to port B, set PP3 low and PP0, PP1, and PP2 high. The number 4 is shown on the digit 0 (the rightmost digit), but other 3 digits are turned off.
- 8. Delay 1ms.
- 9. Go back to step 1.

## 4.4 Keypad:

Port A is an 8-bit bi-directional port. Its primary usage is for a 4X4 keypad. If the port is not used for the keypad, it can be used as a general-purpose I/O.

P64 PA7\*

PA7, Row 3

The schematic for the keypad connections is shown below:

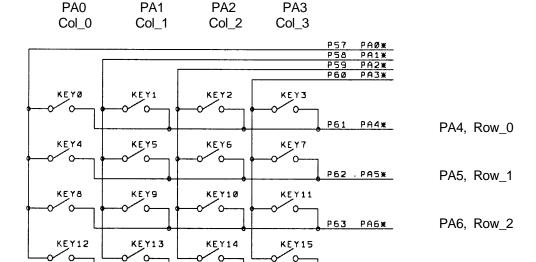

Keypad connections:

PA0 connects COL0 of the keypad

KEYPAD\*

PA1 connects COL1 of the keypad

PA2 connects COL2 of the keypad

PA3 connects COL3 of the keypad

PA4 connects ROW0 of the keypad

PA5 connects ROW1 of the keypad

PA6 connects ROW2 of the keypad

PA7 connects ROW3 of the keypad

Keypad scan routine sets PA3 low and PA0, PA1, PA2 high, then tests PA4-PA7.

If no key is down, PA4-PA7 remain high.

If PA7 = low, the key 15 is down.

If PA6 = low, the key 14 is down.

If PA5 = low, the key 13 is down.

If PA4 = low, the key 12 is down.

Keypad scan routine sets PA2 low and PA0, PA1, PA3 high, then tests PA4-PA7.

If no key is down, PA4-PA7 remain high.

If PA7 = low, the key 11 is down.

If PA6 = low, the key 10 is down.

If PA5 = low, the key 9 is down.

If PA4 = low, the key 8 is down.

Keypad scan routine sets PA1 low and PA0, PA2, PA3 high, then tests PA4-PA7.

If no key is down, PA4-PA7 remain high.

If PA7 = low, the key 7 is down.

If PA6 = low, the key 6 is down.

If PA5 = low, the key 5 is down.

If PA4 = low, the key 4 is down.

```
Keypad scan routine sets PA0 low and PA1, PA2, PA3 high, then tests PA4-PA7.
```

If no key is down, PA4-PA7 remain high.

If PA7 = low, the key 3 is down.

If PA6 = low, the key 2 is down.

If PA5 = low, the key 1 is down.

If PA4 = low, the key 0 is down.

#### 4.5 LCD display

Port K is an 8-bit bi-directional port. It's used for the LCD display module. If the port is not used for the LCD display, it can be used as a general-purpose I/O port.

The pinouts of J11 and J12 are as follows:

| Pin 1  | GND                           |                              |
|--------|-------------------------------|------------------------------|
| Pin 2  | VCC (5V)                      |                              |
| Pin 3  | Via a 220 Ohm resistor to GND |                              |
| Pin 4  | PK0                           | RS pin for LCD module        |
| Pin 5  | PK7                           | R/W pin for LCD module       |
| Pin 6  | PK1                           | EN pin for LCD module        |
| Pin 7  | Not used                      | ·                            |
| Pin 8  | Not used                      |                              |
| Pin 9  | Not used                      |                              |
| Pin 10 | Mot used                      |                              |
| Pin 11 | PK2                           | DB4 pin for LCD module       |
|        |                               | •                            |
| Pin 12 | PK3                           | DB5 pin for LCD module       |
| Pin 13 | PK4                           | DB6 pin for LCD module       |
|        |                               |                              |
| Pin 14 | PK5                           | DB7 pin for LCD module       |
| Pin 15 | Via a 22 Ohm resistor to VCC  | LED backlight for LCD module |
| Pin 16 | GND                           |                              |

Please notice that PK2-PK5 (not PK4-PK7) are used to drive DB4-DB7 of the LCD module.

The LCD module is hardwired for write-only operation. Experienced user can cut a trace between pin 2 and pin 3 of J5 on solder side, then install a 3-pin male header on J5 to make it for both read and write operations. The jumper on the J5 can be used to select the Read/write function of the LCD module . It's write-only if the jumper is placed in the "right" position. It supports both the read and write functions if the jumper is placed in the "left" position.

#### 4.6 Logic probes

Two on-board logic probe LEDs are connected to pin 47 and pin 48 of header H4 and can be used to monitor high or low states of a circuit as logic probes. Pin 47 and Pin 48 of U10 (MC9S12DG256) are not connected to header H4.

#### 4.7 Trimmer pot

The VR2 is connected to the AN07 input of the ADC port via J30, but the trace at J30 can be cut if AN07 must be used by target circuits.

#### 4.8 Dual Digital-to-Analog Converters (DACs)

The on-board 2-ch, 10-bit DAC is installed for learning SPI communication. It convers a digital binary code to an analog signal so a program can generate different waveforms from the DAC.

The DAC installed on the board is LTC1661. Its analog output, OUTA, is provided on the pin between the headers H7 and H8. The other analog output, OUTB, is provided on the pin between the headers H1 and H2. A good application is to connect a DAC output to an ADC input, so a user can send a binary code to the DAC and read the code back from the ADC.

#### 4.9 Speaker

The speaker is a 5V audio transducer and it can be driven by PT5, Output Comparator 3, or PP5 (PWM 5), or the output B of the DAC LTC1661. The jumper on J26 is preset for the PT5 at factory and all sample programs on the CD will drive the speaker via PT5.

During reset, the bootloader or the serial monitor will generate a chirp via the speaker. If the jumper is not placed for the PT5, the chirp won't happen.

#### 4.10 IR transceiver and 38 KHz oscillator

The U7, CD4093, generates a 38KHz square wave for the IR transmitter. One of the CD4093's gate is used as a 38 KHz oscillator. The value of resistor R10 may vary if the CD4093 is manufactured by a different company.

If the IR transmitter is not used by an application program, the 38 KHz square wave also can be available to the user's circuits on the breadboard. If the pin 4 of J27 is short to ground, the 38 KHz square wave will be present at the pin next to the RESET pin on the header H3. You also can use MM command to force PS3 or PT4 to low to enable the 38 KHz oscillator (U7A).

The IR detector can be used as an object detection sensor. When an object is approach the IR detector, it can reflect the 38 KHz signal from IR transmitter to the detector. Normally the output of the detector is in high state. When a 38 KHz IR signal is detected by the IR detector, the output of the detector goes low.

#### 4.11 Dual SCI communication ports

The USB jack P1 connector is used by SCI0 or SCI1of the DG256 while the J43 is used by SC1 of the DG256 in TTL logic level. The D-Bug12 monitor or serial monitor works with SCI0, so the P1 is connected to a PC's USB port during debugging sessions. The SCI1 can be used by user's application programs. The receiver of the SCI1 can receive signals from many different devices, but only from one device at a time, or it will cause a signal collision. The jumper headers J23 and J29 are used to select which device the SCI1 will receive. The J23 selects a signal among USB interface via P1, Async serial communication in TTL logic alevel, RS485 and IR detector. The J29 selects VGA camera. The J23 and J29 cannot have a jumper at the same time. If VGA camera is used, move the jumper from J23 to J29, otherwise move the jumper from J29 to J23.

# 4.12 RS485 communication port

U5, SN75176, converts the TTL signal from SCI1 to RS485 differential signals and vice versa.

PJ0 (pin 22) of the MC9S12DG256 is used to control the direction of RS485 communication. If PJ0=0, the RS485 port, U9 DS75176, is set as a receiver port. If PJ0=1, the RS485 port, U9 DS75176, is set as a transmitter port.

#### 4.13 External SPI interface

SPI port (J10) pinouts are as follows:

| Pin 1 | VCC (5V)     | Pin 2  | VCC (5V)           |
|-------|--------------|--------|--------------------|
| Pin 3 | PM7 (LOAD)   | Pin 4  | PS4 (SPÍ DATA IN ) |
| Pin 5 | PS7 (STROBE) | Pin 6  | PS5 (SPI DATA OUT) |
| Pin 7 | PE1 (/IRQ)   | Pin 8  | PS6 (CLOCK)        |
| Pin 9 | GND          | Pin 10 | GND                |

## 4.14 External I<sup>2</sup>C interface

I2C port (J2) pinouts are as follows:

| Pin 1 | VCC (5V)  | Pin 2 | /IRQ      |
|-------|-----------|-------|-----------|
| Pin 3 | PM7 (SCL) | Pin 4 | PS4 (SDA) |
| Pin 5 | GND .     |       | , ,       |

# 4.15 RGB LED (common cathode)

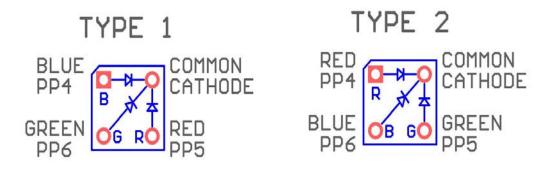

The Common Cathode RGB LED comes in two different pin configurations as shown above. In Type 1 the PP4, PP5 and PP6 control Blue, Red and Green LEDs, respectively.

In Type 2 the PP4, PP5 and PP6 control Red, Green and Blue LEDs, respectively.

#### 4.16 All jumper settings

#### All on-board jumpers:

- J1 Enables the LCD backlight.
- J2 I<sup>2</sup>C interface
- J3 Connection of the terminating resistor for CAN0. It's located on the solder side as a solder bridge pad. If you use CAN0, place a solder bridge on this pad. You also can parallel a 120 ohm resistor on T1 (terminal block for CAN0) instead. If CAN0 is not used, it will save power consumption of the board without the terminal resistor installed.
- Two channel 10-bit DAC outputs. The output A is also available between PJ6 of H8 and PJ7 of H7. The output B is also available between GND of H1 and PT4 of H2.
- J5 R/W of LCD module. It's hardwired for write-only.
- J6 PP4 PWM output for Robot servo
- J7 PP5 PWM output for Robot servo
- J8 PP6 PWM output for Robot servo
- J9 PP7 PWM output for Robot servo
- J10 SPI connector
- J11 On-board LCD connector for 16x2 LCD
- J12 External LCD connector for a LCD module of any size.
- J13 RS of CAN0 (U2), is connected to VSS
- J15 Connects light sensor to AN04 of ADC. It's hardwired.
- J16 Connects SQW of the DS1307 to /IRQ. It's not connected.
- J17 Connects temperature sensor U14 to PAD05 of ADC. It's hardwired.
- J18 VCC for H-bridge driver, U12, SN754410N. The H-bridge driver and 7-segment LED display should not be enabled at the same time. Move the jumper from J24 to this header only if H-bridge driver is used. When H-bridge driver is not used, move this jumper back to J24
- J19 Connects the PS3 (TXD1) of SCI1 to all communication hardware (TTL, RS485, and IR transceiver) on this development board.
- J20 BDM input
- J21 BDM output, when the board is booted in POD mode
- J22 RS485 direction control by PJ0 (pin22) through this jumper
- J23 SCI1 receiver source select (numbering from top to bottom)
  - 1= SCI1's PS2 receives signal from USB interface chip FT232RL.
  - 2= SCI1's PS2 receives signal from J43 in TTL logic level.
  - 3= SCI1's PS2 receives signal from the terminal block T2 for RS485 port.
  - 4= SCI1's PS2 receives signal from the on-board IR detector. This is the default setting.

**Note:** J23 and J29 cannot have a jumper at the same time.

If a VGA camera is used, move this jumper to J29.

- J24 Enables 7-segment LED display driver U6, 74HC367. 7-segment LED display and H-bridge driver should not be enabled at the same time. If H-bridge driver is used, move this jumper to J18, otherwise leave the jumper on this header.
- J25 DC motor power select. The jumper is placed in the "UP" position if motors are powered by the on-board unregulated 9V (VIN). The jumper is placed in the "LOW" position if motors are powered by external 9V at pin 1 of the terminal block
- J26 Selects speaker driving source. The speaker can be driven by PT5 (OC3), PP5 (PWM) and DAC B.

- J27 IR transceiver control source select
  - When the jumpers are placed vertically in the "UP" positions (labeled with PS2 and PS3), The PS3 (TXD1) of SCI1 drives the IR transmitter and the PS2 (RXD1) of SCI1 receives data from the IR detector. The PS3 and PS2 can be programmed as general I/O lines or a SCI UART.
  - When the jumpers are placed vertically in the "LOW" positions (labeled with 'PT4 and PT3'), the PT4 drives the IR transmitter and the PT3 receives data from the IR detector.
- J28 VGA camera interface.
- J29 SCI1's PS2 receives signal from VGA camera. J29 and J23 cannot have a jumper at the same time. If VGA camera is not used, move this jumper to J23.
- J30 Connects the trimmer pot VR2 to PAD07.
- J31 Connects the trimmer pot VR2 to VRH.
- J32 Enables RGB LED.
- J34 Connects PE2 to relay circuit.
- J35 Servo motor power select. The jumper is placed in the "LEFT" position if servos are powered by the on-board VCC (5V). The jumper is placed in the "RIGHT" position if servos are powered by an external 5V power supply at the terminal block T7.
- J36 X-Y-X Accelerometer module interface or IR distance sensor, GP2D12, interface.
- J38 Connects the PE3 to Opto-coupler U13
- J39 Connects PM0 to RXD of CAN interface U2
- J40 TTL logic level of the SCI0. In order to use this header, the jumper on J41must be installed in the "UP" position.
- J41 Selects SCI0 interface. The jumper is installed in the "LOW" position for USB interface, or in the "UP" position for TTL interface
- J42 Both jumpers are installed in the "UP" positions for connecting SCI0 to USB port. Both jumpers are installed in the "LOW" positions for connecting SCI1 to USB port. When connect SCI1 to USB port, the jumper on J23 must be installed on the "TOP" position labeled with "USB"
- J43 TTL logic level of the SCI1 for user application. In order to use this header, both jumpers on the J42 are installed in the "UP" positions and the jumper on the J23 must be installed in the second position from the top labeled with 'TTL'.
- J44 PH2, PH3, PH6 and PH7 connections and can be used for handshaking control for the SCI1.
- J46 Port P connections
- J47 Port T connections
- J48 Port B connections
- J49 Selects 2.5V or 5V for VRH.

# **Chapter 5: EmbeddedGNU**

**Eric Engler** has published the EmbeddedGNU IDE that supports GNU C compiler and assembler for any 68HC11/HC12/HCS12 boards including our FOX11, EVBplus2, DRAGON12 and MiniDragon+boards. It's free software under Open Source, GNU GPL License. It's not freeware nor shareware (be aware that some freeware are not free). To download Eric's free tools including the GNU C compiler and assembler please visit his web site at: <a href="http://www.geocities.com/englere\_geo/">http://www.geocities.com/englere\_geo/</a> For your convenience, we downloaded the egnu094.zip for you.

The following page shows the exact terms of the license (Mozilla Public License) http://www.geocities.com/englere\_geo/License.txt

The steps to set up the EmbeddedGNU are as follows:

 Download the GNU GCC compiler from: <a href="http://m68hc11.serveftp.org/m68hc11">http://m68hc11.serveftp.org/m68hc11</a> pkg zip.php Select the release 3.1 to download. It has the following components in it:

Gcc 3.3.6 Gdb 6.4 Binutils 2.15 Newlib 1.12.0

- Run the file that you downloaded to install GNU 68HC11/68HC12 tools into the default directory of C:\usr.
- 3. Install the EmbeddedGNU on your PC by double clicking on the egnu094.zip. If the egnu094.zip is not on the CD, you can download it from <a href="http://www.ericengler.com/EmbeddedGNU.aspx">http://www.ericengler.com/EmbeddedGNU.aspx</a>
  Extract all files into a new directory that you need to create on any hard drive. The name of the new directory can be like c:\egnu094 or d:\egnu094. The EmbeddedGNU.exe and example programs will be located at \egnu094, but your application programs can be located in any other directories.
- Filename Association.

When you first start EmbeddedGNU.exe it will ask if you want to associate the filename extensions used by EmbeddedGNU with itself. This lets you double-click on a filename and the EmbeddedGNU will be launched to let you edit the file. The default option is to associate ".prj" with EmbeddedGNU. This is the main project file type used by EmbeddedGNU.

You also should choose to associate .c, .h, and .s files with EmbeddedGNU. **WARNING**: if you are on WinNT/Win2K/WinXp, then you must be logged in as an administrator to use this option.

Press OK to continue

- COM Port Selection.
   It asks if you want to select your COM
  - It asks if you want to select your COM port. Say Yes. Select your port in the dropdown box. It defaults to 9600 baud, which is normally correct. Now press OK.
- 6. Select Option-> Environment Options->AutoDownload, then disable ALL automatic commands.
- 7. The current egnu094.zip is properly set up with the newest release version 3.1 (GCC 3.3.6). In the future when upgrading to a newer version you have to update the linker's search directory. See help file related version upgrade issues.

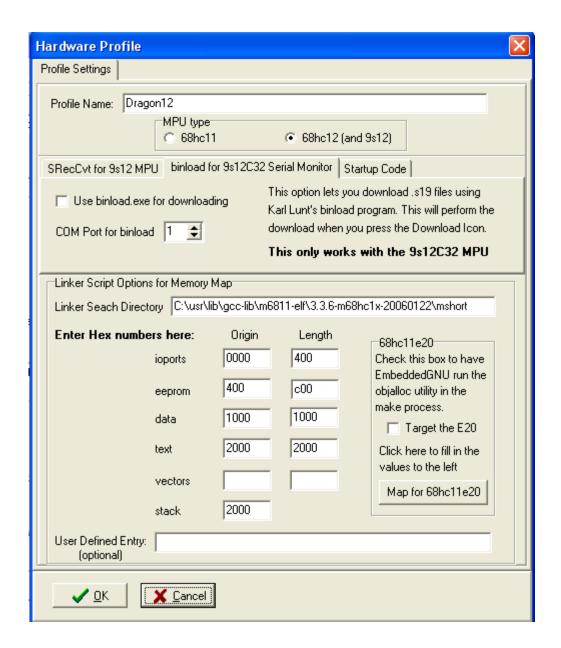

To change the linker search directory (search path) for GNU C compiler toolset you click on options->project options->edit profile. As it can be seen from above Linker Search Directory, the GCC 3.3.6 is installed on C drive.

Some university web sites offer educational resource for the EmbeddedGNU. The following web site provides A C sample program for the DRAGON12 board using EmbeddedGNU and GCC

York University's CSE4080 computer science project <a href="http://www.gcc-hcs12.com/index.php">http://www.gcc-hcs12.com/index.php</a> provides easy to use open source and GPL type resources for the HCS12 family.

# **Chapter 6: Code Warrior and Serial monitor**

Code Warrior is a very powerful and professional IDE. The main feature of Code Warrior IDE is the source level debugger in assembler and C. Code Warrior Special Edition is a wonderful gift from Freescale to all of us and it's free for educational use. What's more, by Code Warrior supporting serial monitor, they have made it very affordable to support Code Warrior for the OEM.

Freescale has invested millions of dollar into Code Warrior and the current versions work very well. What's more, Freescale knows they will never sell enough copies of Code Warrior to make back what they have invested. They did it to drive chip sales.

As a software developer, the first thing you look at is available tools and what it will cost. There are many companies making MCU chips these days and for the most part they all have about the same features at a similar price. Special Edition Code Warrior sets Freescale apart from others.

Code Warrior IDE does not work with D-Bug12, but it works with serial monitor. Before Freescale created the serial monitor a BDM is needed as an interface between the PC and HCS12. Freescale created the serial monitor for working with Code Warrior to eliminate the cost of a BDM.

Now a student can use the serial monitor with Code Warrior to debug his program and in fact, many universities have been using the serial monitor with Code Warrior without a BDM in their classrooms.

Without spending money on a BDM, a student will be able to spend his savings on purchasing a more advanced trainer, like the Dragon12-Plus-USB board with many on-board peripherals. Purchasing an EVB board that comes with a BDM at a reasonable price, most likely leaves the student with an EVB of only limited functionality.

Some universities use D-Bug12 monitor first, then replace the D-Bug12 monitor with serial monitor to be used with Code Warrior IDE. In this case, a school laboratory only needs to have one BDM or use one Dragon12 Plus board as a BDM POD, to program all students' boards with serial monitor.

To replace bootloader and D-Bug12 monitor with serial monitor, you need a BDM or a BDM POD to perform the task. The procedure to program the on-chip flash memory is shown on page 16. The file name of the latest serial monitor including a self test program for the Dragon12 board is **SM\_and\_Test\_DR12P\_8MHz.s29**, which is available on our web site at:

#### http://www.evbplus.com/download hcs12/download hcs12.html

Some universities use Code Warrior IDE only. In this case, we pre-load the on-chip flash memory with serial monitor.

If your board is pre-loaded with D-Bug12 monitor, the Port B LEDs will light up from **LEFT to RIGHT** one at a time and the speaker will chirp once when the board is turned on. If the chirp is too soft you can remove the sticker on the speaker to increase volume.

If your board is pre-loaded with Serial Monitor the Port B LEDs will light up from **RIGHT to LEFT** one at a time and the speaker will chirp once when the board is turned on. To distinguish RUN mode from LOAD mode, Port B LEDs will light up again from **LEFT to RIGHT** one at a time in RUN mode.

The left DIP switch of SW7 is used to select RUN or downLOAD mode. The left DIP switch is set in the "UP" position for RUN mode and in the "LOW" position for downLOAD mode.

We will add setup procedures for Code Warrior in the future. Our web site provides links to many university web sites and you can visit those web sites for more information.

http://www.evbplus.com/Code Warrior hcs12.html

Following is the web site for downloading the free Code Warrior special edition: http://www.freescale.com/webapp/sps/site/overview.jsp?nodeld=01272600610BF1

Following is the web site for downloading the Code Warrior full edition for a 30-day free evaluation: <a href="http://www.freescale.com/webapp/sps/site/overview.jsp?nodeld=01272600612247">http://www.freescale.com/webapp/sps/site/overview.jsp?nodeld=01272600612247</a>

# Chapter 7: PLL code

```
The crystal frequency on the Dragon12-Plus-USB board is 8 MHz so the default bus speed is
```

4 MHz. In order to set the bus speed high than 4 MHz the PLL must be initialized.

You can cut and paste the following code to the beginning of your program.

```
The math used to set the PLL frequency is:
```

```
PLLCLK = CrystalFreq * 2 * (initSYNR+1) / (initREFDV+1)

CrystalFreq = 8 MHz on Dragon12 plus board initSYNR = 5, PLL multiplier will be 6 initREFDV = 1, PLL divisor will be 2 PLLCLK = 8*2*6/2 = 48MHz

The bus speed = PLLCLK / 2 = 24 MHz

start:
```

; PLL code for 24MHz bus speed from a 4/8/16 crystal

```
sei
         ldx
                  clksel,x,%10000000
         bclr
                                           ; clear bit 7, clock derived from oscclk
                  pllctl,x, %01000000
                                           ; Turn PLL on, bit 6 = 1 PLL on, bit 6=0 PLL off
         bset
                  #$05
         ldaa
                                           ; 5+1=6 multiplier
         staa
                  synr,x
                  #$03
         ldaa
                          ; divisor=3+1=4, 16*2*6 /4 = 48MHz PLL freq, for 16 MHz crystal
         ldaa
                  #$01
                          ; divisor=1+1=2, 8*2*6/2 = 48MHz PLL freq, for 8 MHz crystal
         ldaa
                  #$00
                          ; divisor=0+1=1, 4*2*6/1 = 48MHz PLL freq, for 4 MHz crystal
         staa
                  refdv.x
wait b3: brclr
                  crgflg,x, %00001000 wait b3
                                                    ; Wait until bit 3 = 1
         bset
                  clksel,x, %10000000
```

# Chapter 8: Appendix

# 8.1 D-Bug12 utility routines

The AN1280 was written for OLD 68HC12 family. If you happen to use printf routine with your old 68HC12 board you should be aware that I/O utility routines are moved to different addresses in D-Bug12 V4.x.

The address for the printf is \$EE88 and addresses of other I/O routines are listed below:

| Function                     | Description                                               | Pointer Address |
|------------------------------|-----------------------------------------------------------|-----------------|
| far main()                   | Start of D-Bug12                                          | \$EE80          |
| getchar()                    | Get a character from SCI0 or SCI1                         | \$EE84          |
| putchar()                    | Send a character out SCI0 or SCI1                         | \$EE86          |
| printf()                     | Formatted Output - Translates binary values to characters | \$EE88          |
| <pre>far GetCmdLine()</pre>  | Obtain a line of input from the user                      | \$EE8A          |
| far sscanhex()               | Convert an ASCII hexadecimal string to a binary integer   | \$EE8E          |
| isxdigit()                   | Checks for membership in the set [09, af, AF]             | \$EE92          |
| toupper()                    | Converts lower case characters to upper case              | \$EE94          |
| isalpha()                    | Checks for membership in the set [az, AZ]                 | \$EE96          |
| strlen()                     | Returns the length of a null terminated string            | \$EE98          |
| strcpy()                     | Copies a null terminated string                           | \$EE9A          |
| <pre>far out2hex()</pre>     | Displays 8-bit number as 2 ASCII hex characters           | \$EE9C          |
| <pre>far out4hex()</pre>     | Displays 16-bit number as 4 ASCII hex characters          | \$EEA0          |
| SetUserVector()              | Setup user interrupt service routine                      | \$EEA4          |
| <pre>far WriteEEByte()</pre> | Write a data byte to on-chip EEPROM                       | \$EEA6          |
| far EraseEE()                | Bulk erase on-chip EEPROM                                 | \$EEAA          |
| far ReadMem()                | Read data from the M68HC12 memory map                     | \$EEAE          |
| far WriteMem()               | Write data to the M68HC12 memory map                      | \$EEB2          |

Fig 8-1: D-Bug12 utility routines

# 8.2 Interrupt vector table

**Table 5-1 Interrupt Vector Locations** 

| Table 5-1 interrupt vector Locations |                                  |             |                                  |                        |
|--------------------------------------|----------------------------------|-------------|----------------------------------|------------------------|
| Vector Address                       | Interrupt Source                 | CCR<br>Mask | Local Enable                     | HPRIO Value to Elevate |
| \$FFFE, \$FFFF                       | Reset                            | None        | None                             | _                      |
| \$FFFC, \$FFFD                       | Clock Monitor fail reset         | None        | PLLCTL (CME, SCME)               | _                      |
| \$FFFA, \$FFFB                       | COP failure reset                | None        | COP rate select                  | -                      |
| \$FFF8, \$FFF9                       | Unimplemented instruction trap   | None        | None                             | _                      |
| \$FFF6, \$FFF7                       | SWI                              | None        | None                             | _                      |
| \$FFF4, \$FFF5                       | XIRQ                             | X-Bit       | None                             | _                      |
| \$FFF2, \$FFF3                       | IRQ                              | I-Bit       | IRQCR (IRQEN)                    | \$F2                   |
| \$FFF0, \$FFF1                       | Real Time Interrupt              | I-Bit       | CRGINT (RTIE)                    | \$FO                   |
| \$FFEE, \$FFEF                       | Enhanced Capture Timer channel 0 | I-Bit       | TIE (C0I)                        | \$EE                   |
| \$FFEC, \$FFED                       | Enhanced Capture Timer channel 1 | I-Bit       | TIE (C1I)                        | \$EC                   |
| \$FFEA, \$FFEB                       | Enhanced Capture Timer channel 2 | I-Bit       | TIE (C2I)                        | \$EA                   |
| \$FFE8, \$FFE9                       | Enhanced Capture Timer channel 3 | I-Bit       | TIE (C3I)                        | \$E8                   |
| \$FFE6, \$FFE7                       | Enhanced Capture Timer channel 4 | I-Bit       | TIE (C4I)                        | \$E6                   |
| \$FFE4, \$FFE5                       | Enhanced Capture Timer channel 5 | I-Bit       | TIE (C5I)                        | \$E4                   |
| \$FFE2, \$FFE3                       | Enhanced Capture Timer channel 6 | I-Bit       | TIE (C6I)                        | \$E2                   |
| \$FFE0, \$FFE1                       | Enhanced Capture Timer channel 7 | I-Bit       | TIE (C7I)                        | \$E0                   |
| \$FFDE, \$FFDF                       | Enhanced Capture Timer overflow  | I-Bit       | TSRC2 (TOF)                      | \$DE                   |
| \$FFDC, \$FFDD                       | Pulse accumulator A overflow     | I-Bit       | PACTL (PAOVI)                    | \$DC                   |
| \$FFDA, \$FFDB                       | Pulse accumulator input edge     | I-Bit       | PACTL (PAI)                      | \$DA                   |
| \$FFD8, \$FFD9                       | SPI0                             | I-Bit       | SP0CR1 (SPIE, SPTIE)             | \$D8                   |
| \$FFD6, \$FFD7                       | SCI0                             | I-Bit       | SC0CR2<br>(TIE, TCIE, RIE, ILIE) | \$D6                   |
| \$FFD4, \$FFD5                       | SCI1                             | I-Bit       | SC1CR2<br>(TIE, TCIE, RIE, ILIE) | \$D4                   |
| \$FFD2, \$FFD3                       | ATD0                             | I-Bit       | ATD0CTL2 (ASCIE)                 | \$D2                   |
| \$FFD0, \$FFD1                       | ATD1                             | I-Bit       | ATD1CTL2 (ASCIE)                 | \$D0                   |
| \$FFCE, \$FFCF                       | Port J                           | I-Bit       | PTJIF (PTJIE)                    | \$CE                   |
| \$FFCC, \$FFCD                       | Port H                           | I-Bit       | PTHIF(PTHIE)                     | \$CC                   |
| \$FFCA, \$FFCB                       | Modulus Down Counter underflow   | I-Bit       | MCCTL(MCZI)                      | \$CA                   |

Fig 8-2: MC9S12DG256 Interrupt vector table 1

| \$FFC8, \$FFC9      | Pulse Accumulator B Overflow | I-Bit | PBCTL(PBOVI)             | \$C8 |
|---------------------|------------------------------|-------|--------------------------|------|
| \$FFC6, \$FFC7      | CRG PLL lock                 | I-Bit | CRGINT(LOCKIE)           | \$C6 |
| \$FFC4, \$FFC5      | CRG Self Clock Mode          | I-Bit | CRGINT (SCMIE)           | \$C4 |
| \$FFC2, \$FFC3      | BDLC                         | I-Bit | DLCBCR1(IE)              | \$C2 |
| \$FFC0, \$FFC1      | IIC Bus                      | I-Bit | IBCR (IBIE)              | \$C0 |
| \$FFBE, \$FFBF      | SPI1                         | I-Bit | SP1CR1 (SPIE, SPTIE)     | \$BE |
| \$FFBC, \$FFBD      | SPI2                         | I-Bit | SP2CR1 (SPIE, SPTIE)     | \$BC |
| \$FFBA, \$FFBB      | EEPROM                       | I-Bit | EECTL(CCIE, CBEIE)       | \$BA |
| \$FFB8, \$FFB9      | FLASH                        | I-Bit | FCTL(CCIE, CBEIE)        | \$B8 |
| \$FFB6, \$FFB7      | CAN0 wake-up                 | I-Bit | CANORIER (WUPIE)         | \$B6 |
| \$FFB4, \$FFB5      | CAN0 errors                  | I-Bit | CANORIER (CSCIE, OVRIE)  | \$B4 |
| \$FFB2, \$FFB3      | CAN0 receive                 | I-Bit | CAN0RIER (RXFIE)         | \$B2 |
| \$FFB0, \$FFB1      | CAN0 transmit                | I-Bit | CAN0TIER (TXEIE2-TXEIE0) | \$B0 |
| \$FFAE, \$FFAF      | CAN1 wake-up                 | I-Bit | CAN1RIER (WUPIE)         | \$AE |
| \$FFAC, \$FFAD      | CAN1 errors                  | I-Bit | CAN1RIER (CSCIE, OVRIE)  | \$AC |
| \$FFAA, \$FFAB      | CAN1 receive                 | I-Bit | CAN1RIER (RXFIE)         | \$AA |
| \$FFA8, \$FFA9      | CAN1 transmit                | I-Bit | CAN1TIER (TXEIE2-TXEIE0) | \$A8 |
| \$FFA6, \$FFA7      | CAN2 wake-up                 | I-Bit | CAN2RIER (WUPIE)         | \$A6 |
| \$FFA4, \$FFA5      | CAN2 errors                  | I-Bit | CAN2RIER (CSCIE, OVRIE)  | \$A4 |
| \$FFA2, \$FFA3      | CAN2 receive                 | I-Bit | CAN2RIER (RXFIE)         | \$A2 |
| \$FFA0, \$FFA1      | CAN2 transmit                | I-Bit | CAN2TIER (TXEIE2-TXEIE0) | \$A0 |
| \$FF9E, \$FF9F      | CAN3 wake-up                 | I-Bit | CAN3RIER (WUPIE)         | \$9E |
| \$FF9C, \$FF9D      | CAN3 errors                  | I-Bit | CAN3RIER (TXEIE2-TXEIE0) | \$9C |
| \$FF9A, \$FF9B      | CAN3 receive                 | I-Bit | CAN3RIER (RXFIE)         | \$9A |
| \$FF98, \$FF99      | CAN3 transmit                | I-Bit | CAN3TIER (TXEIE2-TXEIE0) | \$98 |
| \$FF96, \$FF97      | CAN4 wake-up                 | I-Bit | CAN4RIER (WUPIE)         | \$96 |
| \$FF94, \$FF95      | CAN4 errors                  | I-Bit | CAN4RIER (CSCIE, OVRIE)  | \$94 |
| \$FF92, \$FF93      | CAN4 receive                 | I-Bit | CAN4RIER (RXFIE)         | \$92 |
| \$FF90, \$FF91      | CAN4 transmit                | I-Bit | CAN4TIER (TXEIE2-TXEIE0) | \$90 |
| \$FF8E, \$FF8F      | Port P Interrupt             | I-Bit | PTPIF (PTPIE)            | \$8E |
| \$FF8C, \$FF8D      | PWM Emergency Shutdown       | I-Bit | PWMSDN (PWMIE)           | \$8C |
| \$FF80 to<br>\$FF8B |                              | Rese  | erved                    |      |

Fig 8-3: MC9S12DG256 Interrupt vector table 2

| Interrupt Source       | Secondary<br>Vector<br>Address | Interrupt Source               | Secondary<br>Vector<br>Address |
|------------------------|--------------------------------|--------------------------------|--------------------------------|
| Reserved \$FF80        | \$EF80                         | I <sup>2</sup> C bus           | \$EFC0                         |
| Reserved \$FF82        | \$EF82                         | DLC                            | \$EFC2                         |
| Reserved \$FF84        | \$EF84                         | SCME                           | \$EFC4                         |
| Reserved \$FF86        | \$EF86                         | CRG lock                       | \$EFC6                         |
| Reserved \$FF88        | \$EF88                         | Pulse accumulator B overflow   | \$EFC8                         |
| Reserved \$FF8A        | \$EF8A                         | Modulus down counter underflow | \$EFCA                         |
| PWM emergency shutdown | \$EF8C                         | Port H interrupt               | \$EFCC                         |
| Port P interrupt       | \$EF8E                         | Port J interrupt               | \$EFCE                         |
| MSCAN 4 transmit       | \$EF90                         | ATD1                           | \$EFD0                         |
| MSCAN 4 receive        | \$EF92                         | ATD0                           | \$EFD2                         |
| MSCAN 4 errors         | \$EF94                         | SCII                           | \$EFD4                         |
| MSCAN 4 wakeup         | \$EF96                         | SCI0                           | \$EFD6                         |
| MSCAN 3 transmit       | \$EF98                         | SPI0                           | \$EFD8                         |
| MSCAN 3 receive        | \$EF9A                         | Pulse accumulator A input edge | \$EFDA                         |
| MSCAN 3 errors         | \$EF9C                         | Pulse accumulator A overflow   | \$EFDC                         |
| MSCAN 3 wakeup         | \$EF9E                         | Timer overflow                 | \$EFDE                         |
| MSCAN 2 transmit       | \$EFA0                         | Timer channel 7                | \$EFE0                         |
| MSCAN 2 receive        | \$EFA2                         | Timer channel 6                | \$EFE2                         |
| MSCAN 2 errors         | \$EFA4                         | Timer channel 5                | \$EFE4                         |
| MSCAN 2 wakeup         | \$EFA6                         | Timer channel 4                | \$EFE6                         |
| MSCAN 1 transmit       | \$EFA8                         | Timer channel 3                | \$EFE8                         |
| MSCAN 1 receive        | \$EFAA                         | Timer channel 2                | \$EFEA                         |
| MSCAN 1 errors         | \$EFAC                         | Timer channel 1                | \$EFEC                         |
| MSCAN 1 wakeup         | \$EFAE                         | Timer channel 0                | \$EFEE                         |
| MSCAN 0 transmit       | \$EFB0                         | Real-time interrupt            | \$EFF0                         |
| MSCAN 0 receive        | \$EFB2                         | IRQ                            | \$EFF2                         |
| MSCAN 0 errors         | \$EFB4                         | XIRQ                           | \$EFF4                         |
| MSCAN 0 wakeup         | \$EFB6                         | SWI                            | \$EFF6                         |
| FLASH                  | \$EFB8                         | Unimplemented instruction trap | \$EFF8                         |
| EEPROM                 | \$EFBA                         | COP failure reset              | \$EFFA                         |
| SPI2                   | \$EFBC                         | Clock monitor fail reset       | \$EFFC                         |
| SPI1                   | \$EFBE                         | Reset                          | \$EFFE                         |

Fig 8-4: MC9S12DG256 secondary interrupt vector table

#### 8.3 Useful web links

The web is the best source for getting more information about the HCS12. The Freescale web site has all documents and application notes that you need.

The HC12 user group <a href="http://groups.yahoo.com/group/68HC12/">http://groups.yahoo.com/group/68HC12/</a> and Freescale's forums <a href="http://forums.freescale.com/freescale/">http://forums.freescale.com/freescale/</a> are good places to ask a question and get a prompt answer from many other HC12 users.

You also can visit our web site at:

http://www.evbplus.com/hc11 68hc11 hc12 68hc12 9s12 hcs12 sites.html

to get links to many university web sites that offer course materials and lab assignments for the Dragon12 and Dragon12-Plus-USB boards.

All HCS12 boards that are pre-loaded with Freescale serial monitor, bootloader and D-Bug12 monitor on the market today are basically the same products as far as software development is concerned. If you are going to use a BDM to debug a HCS12 board, all HCS12 boards will respond to all BDM commands in the same manner because the BDM directly communicates with the MC9S12DG256 MCU. The information on our manual can apply to the boards from other manufacturers, and vice versa.

#### 8.4 Troubleshooting notes

The following are some important notes that you should know and they may save you time:

#### 1. Things to do if the board does not work.

Many little mistakes can cause a big problem, especially for beginners. For instance, if you want to run the board in single chip mode, but MODEB, A, and C are set for expanded mode, you know it won't work. If the jumper on J1 is missing, the LCD backlight won't work and if the jumper on J24 is missing, the 7-segment display won't be lit.

Before troubleshooting the board, you must apply power to the board. When the board is powered, the PWR LED indicator must be on. If it's off, the board does not have 5V DC. Sometimes it may be caused by a bad AC adapter or the AC adapter may not even be plugged in.

To determine if the board malfunctions, you can restore the following jumper settings to the original default settings when you receive the board. The default settings are as follows:

- J1 Enables the LCD backlight, jumper is installed.
- J18 VCC for H-bridge, U12, SN754410N, no jumper is installed.
- J23 SCI1 receiver select, jumper is set for IR (in the "BOTTOM" position)
- J24 7-segment EN, jumper is installed
- J25 DC motor power select. Jumper is placed in the "UP" position.
- J26 Speaker driving source. Jumper is placed in the "TOP" position (driven by PT5)
- J27 IR select, both jumpers are placed vertically in the "UP" positions
- J29 SCI1 receiver select, no jumper installed
- J32 Enables RGB LED, jumper is installed.
- J34 Connects PE2 to relay circuit, jumper is installed.
- J35 Servo motor power select. The jumper is placed in the "LEFT" position.
- J41 Selects SCI0 interface. The jumper is installed in the "LOW" position for USB interface.

- J42 Both jumpers are installed vertically in the "UP" positions for connecting SCI0 to USB port.
- J49 Selects 2.5V or 5V for VRH, jumper is installed in the "UP" position for 5V.
- SW7 MODE select, both DIP switches of SW7 are installed in the "LOW" positions for EVB mode.

If all above settings are correct and you press the reset button, the PB0-PB7 LEDs should light up from left to right one at a time and the LCD should display the following message:

"DRAGON12plus EVB"
"D-Bug12 EVB MODE"

If the LEDs lighted up and the LCD displays the following message:

- "DRAGON12plus EVB"
- " D-Bug12 ERASED " or "RUN USER PROGRAM" or "\*\*\*\*\*\*\*\*\*\*\*\*\*\*

then the D-Bug12 monitor is erased. You can re-program the D-Bug12 in bootloader mode according the instructions on page 19. If the board does not communicate with the PC, the COM port number may not be set correctly by AsmIDE. If the screen displays some garbled characters, the baud rate may not be set correctly. The D-Bug12 resets the baud rate to 9600 during power up, if you changed the baud, you must change the AsmIDE's baud rate to the same baud.

If the PB0-PB7 LEDs don't light up from left to right one at a time, the bootloader could be erased by a BDM. You can use a BDM with instructions from the manufacturer or use another Dragon12 Plus board as a BDM POD to re-program bootloader and D-Bug12 monitor into flash memory according to the instructions on page 16.

The newest firmware can be downloaded at: <a href="https://www.evbplus.com/download\_hcs12.html">www.evbplus.com/download\_hcs12.html</a>

#### 2. Always reset the board before downloading a new program.

If the previous application program that you ran was aborted, then you may need to reset the board before downloading a new application program. The reset action will disable the interrupt that was enabled by the previous application. If the interrupt was caused by a timer and is not disabled, the timer interrupt will continue even it's not called for in your new application program. The result will be unpredictable.

#### 3. In EVB mode, reset clears your pseudo RAM interrupt vectors.

When you develop code with interrupts in RAM, you must initialize pseudo RAM interrupt vectors in the very beginning of your program, because if you press the reset button it will clear all pseudo RAM interrupt vectors. If you don't initialize pseudo RAM interrupt vectors in your program and your application program uses interrupts, your program may not run correctly since the interrupt vectors do not exist.

#### 4. Operating mode changing is only effective after reset.

There are four operating modes that are selected by SW7. The mode change won't be effective until you reset the board. So you must always press the reset button after a mode change.

# 8.5 Revision History

| Date     | Rev.# | Notes                                                                                                    |
|----------|-------|----------------------------------------------------------------------------------------------------|
| 04/18/07 | А     | Prototype                                                                                                    |
| 06/30/07 | В     | First batch of production boards.  1. The external resistor network (RN12) for port A on the original Dragon12 board is eliminated on the new Dragon12-Plus-USB board. In order for keypad routine to work with the new Dragon12-Plus-USB board, the internal pull-up resistors for port A must be enabled by adding the following instruction at the beginning of your program source code:  bset pucr,1 ; enable pull-up resistors on port A  2. The PB0-PB7 LEDs on the original Dragon12 board prior to rev. E board are driven by port B only, but they are also controlled by PJ1 on the new Dragon12-Plus-USB board. In order to turn on PB0-PB7 LEDs on the new Dragon12-Plus-USB board, the PJ1 (pin 21 of MC9S12DG256) must be programmed as output and set for logic zero. |
| 09/05/07 | C     | <ol> <li>Eliminated low battery detection circuit for easy manufacturing.</li> <li>Eliminated VR1 footprint for easy manufacturing.</li> <li>Eliminated U4, U17 footprints for preventing solder bridges.</li> <li>Eliminated J24B (LED_EN) and rename J24A (7SEG_EN) to J24.</li> <li>The headers J20(BDM-IN) and J21(BDM-OUT) are rotated by 90 degrees for easy manufacturing.</li> <li>Added footprint of a LPF (R12 and C26) for RF receiver.</li> <li>C37,C38,C39,C40,C41,C42,C43,C44,C45,J28 and J29 are not installed since they are not used by standard features.</li> <li>RN11 is not installed and it's replaced by internal pull-up resistors.</li> </ol>                                                                                                    |
| 09/26/07 | D     | <ol> <li>Same as rev C board except:         <ol> <li>LCD module is hardwired for write-only operation. Experienced user can cut a trace between pin 2 and pin 3 of J5 on solder side, then install a 3-pin male header on J5 to make it for both read and write operations.</li> <li>Locations of J1 and J5 are swapped for easy manufacturing.</li> <li>Corrected the misprinted label PT6 to PT5 for J26.</li> </ol> </li> </ol>                                                                                                    |
| 06/01/08 | E     | Designed for a special customer and was never sold to public.                                                                                                    |
| 10/06/08 | F     | <ol> <li>Same as rev D board except:         <ol> <li>Most discrete components, such as resistors, capacitors, diodes, transistors and LEDs are changed to SMD.</li> <li>The temperature sensor is changed from MCP9701A (U14) to LM45 (U14A). Both are the same type of sensors with analog voltage outputs, but with different sensitivities. The MCP9701A outputs 19.5mV per degree C while the LM45 outputs 10mV per degree C.</li> </ol> </li> </ol>                                                                                                    |

| 04/18/10 | G | Same as rev F board except:                                                                                                    |  |
|----------|---|----------------------------------------------------------------------------------------------------|--|
|          |   | <ol> <li>Added on-board USB interface</li> <li>Added RGB LED</li> <li>5x2 male headers for port P, port T and port B</li> <li>2.5V or 5V jumper selectable for VRH</li> <li>2 logic probes</li> <li>P91 (PS2) of the U10 (DG256) is directly connected to header H7.</li> <li>Switching power supply AC adapter</li> </ol> |  |